## emprenemjunts

Proceso de registro básico

### Proceso de registro básico

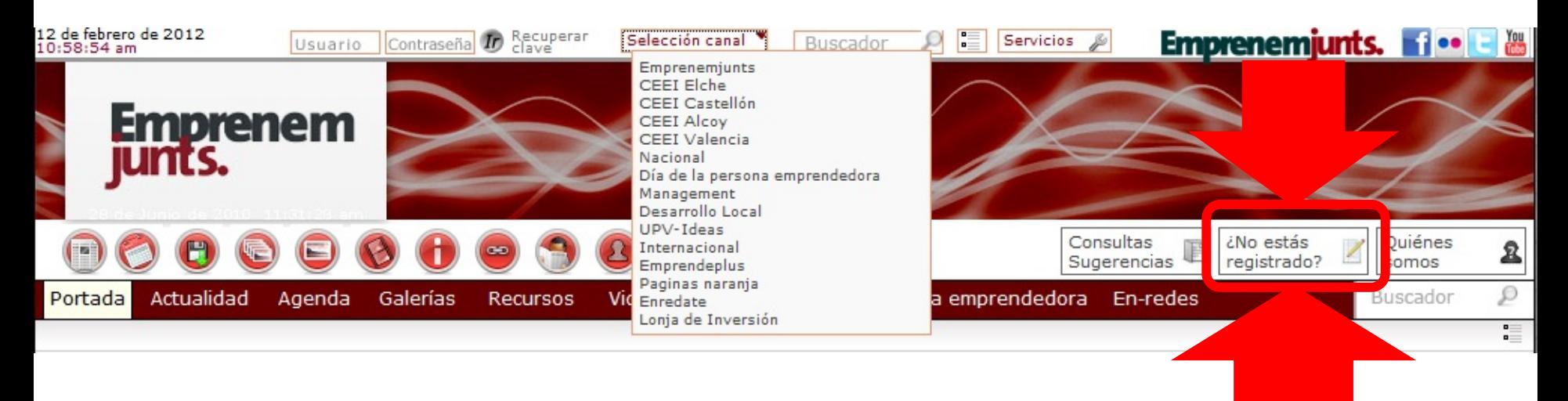

- **Ceei Alcoi**
- **Ceei Castellón**
- **Ceei Elche**
- **Ceei Valencia**
- **Nacional**
- **Internacional**
- **Management**
- **Desarrollo Local**
- **UPV-Ideas**

Antes de iniciar el proceso de registro es conveniente **elegir el canal** en el que el usuario quiere registrarse. Es conveniente elegir uno de los canales que figuran a la izquierda. El resto son **agregadores**. El registro en cualquiera de los canales, en cualquier caso, facilita el acceso a los servicios en todos los canales. **Una vez elegido el canal**, se pincha sobre el botón de la cabecera **"¿No estás registrado?"**

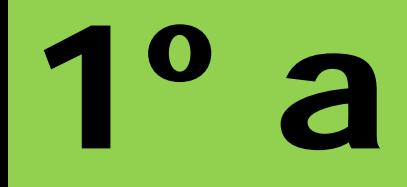

#### Registro de usuario

Estoy registrado pero he olvidado mi contraseña

Los campos marcados con (\*) son obligatorios

#### Registro básico

Rellenando los datos obligatorios del registro básico el usuario obtendrá los siguientes servicios:

- Recepción de boletines e información general o especializada elaborada por su canal o emprenemjunts<br>• Registro en el sistema de alertas que se vayan generando.<br>• Capacidad para el envío de sugerencias y consultas general
- 
- 

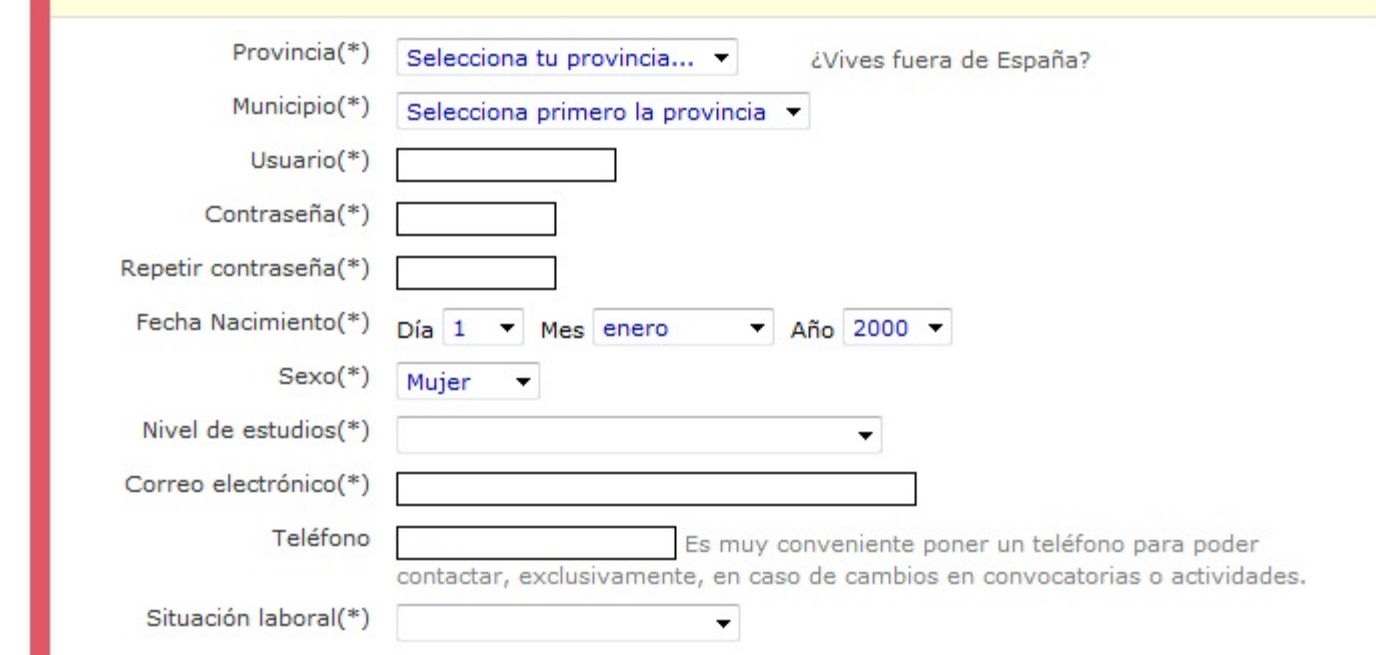

El primer paso para ser un usuario registrado es cumplimentar la ficha "registro básico"

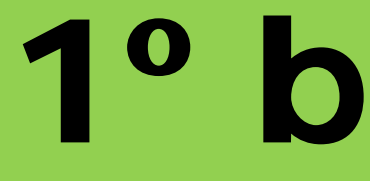

#### *eferencias*

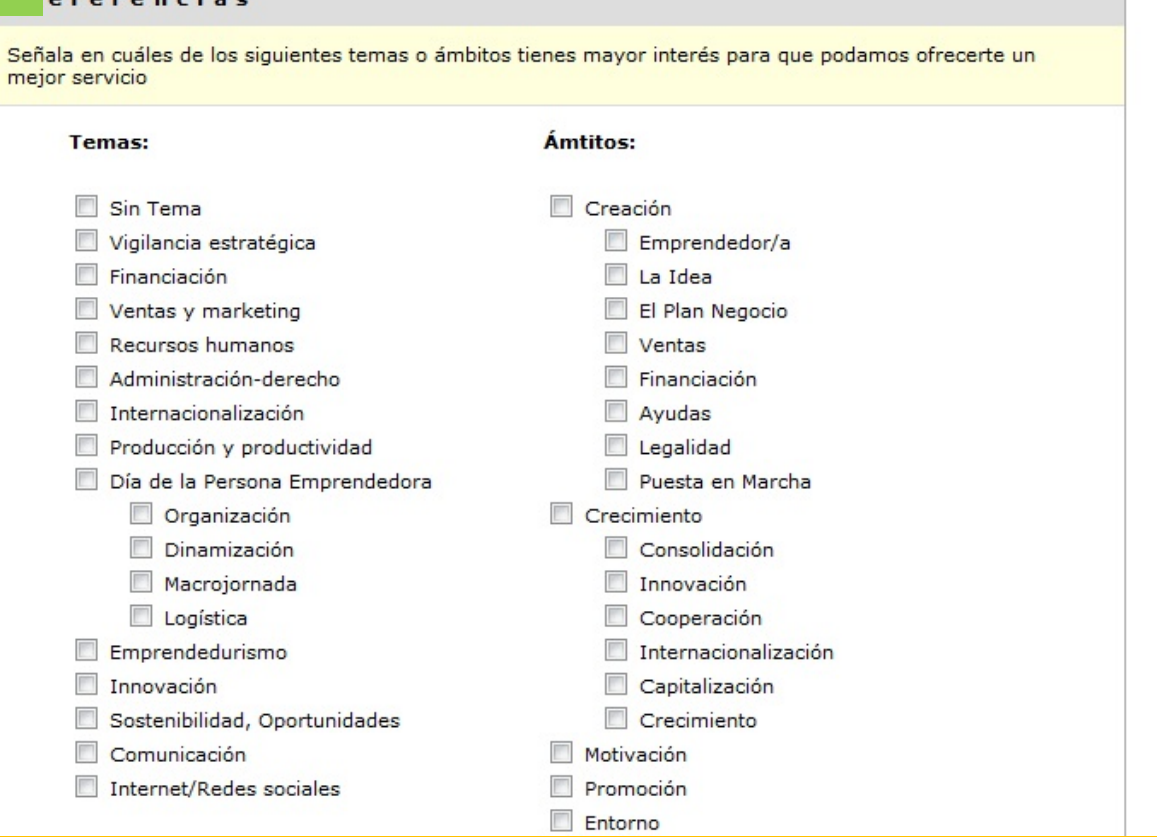

El primer paso, registro básico, se completa señalando las preferencias leyendo las condiciones, marcando haberlas leído y **enviando el registro.**

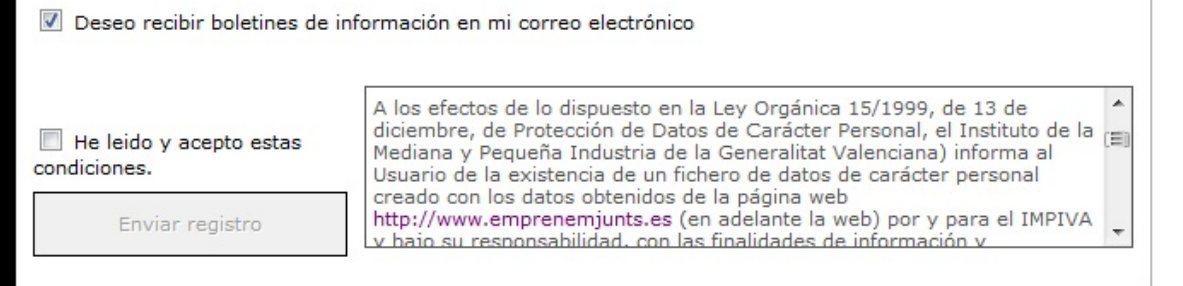

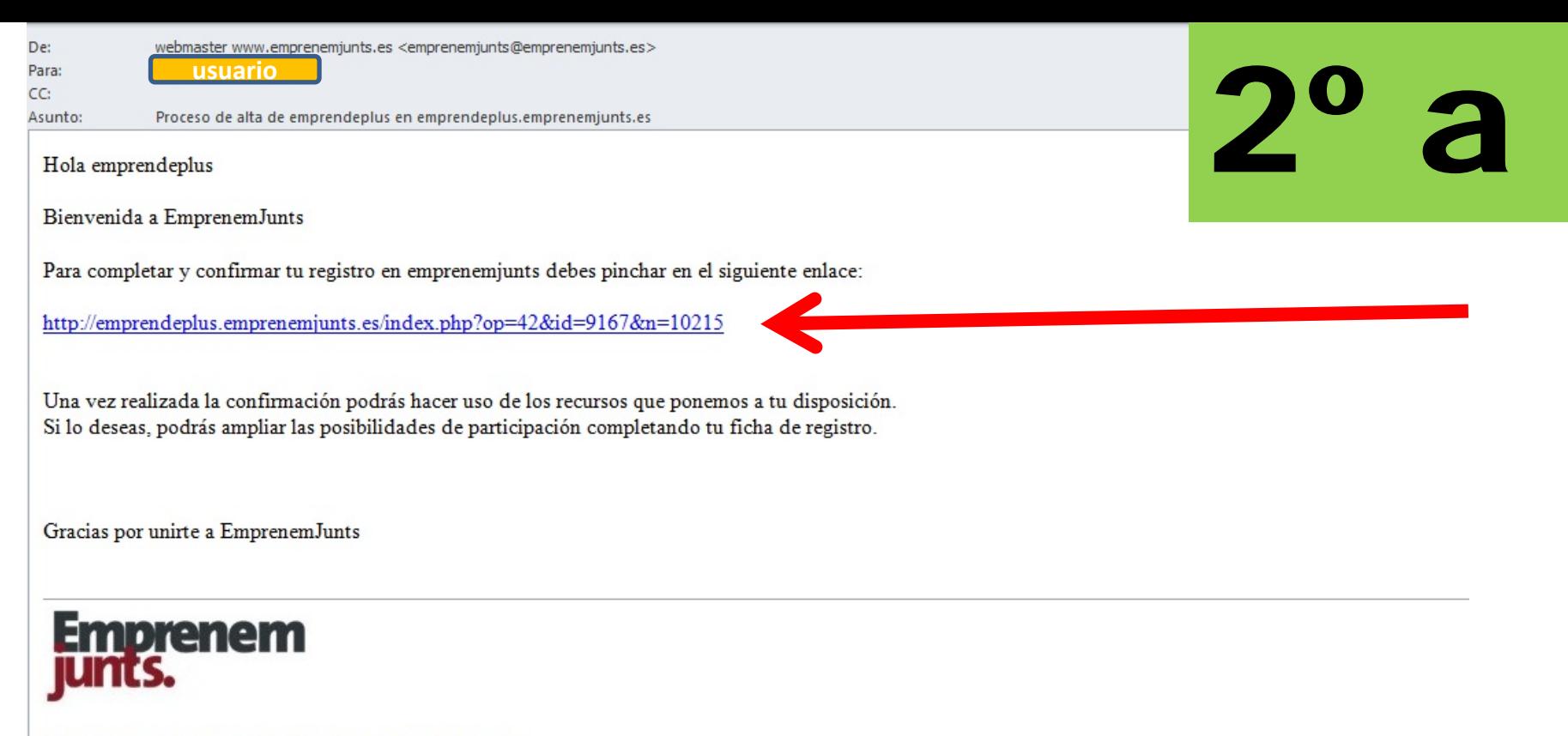

Portal Corporativo REDCEEI Comunidad Valenciana

El segundo paso para ser un usuario registrado es ir a la cuenta de correo electrónico indicado en el registro de usuario para confirmar el correo y el registro básico.

Para **confirmar el registro**, lo que se tiene que hacer es pinchar sobre el enlace señalado en el correo.

Una vez se ha pinchado sobre el enlace, si no hay ninguna incidencia, el usuario ya está confirmado y de hecho, y para confirmar que todo ha ido bien, el sistema de manera automática le enviará un nuevo email.

A continuación el usuario puede ir al portal e iniciar sesión o bien ir al portal y continuar el registro de usuario para acceder a miembro o/y asociado, lo que proporciona más opciones.

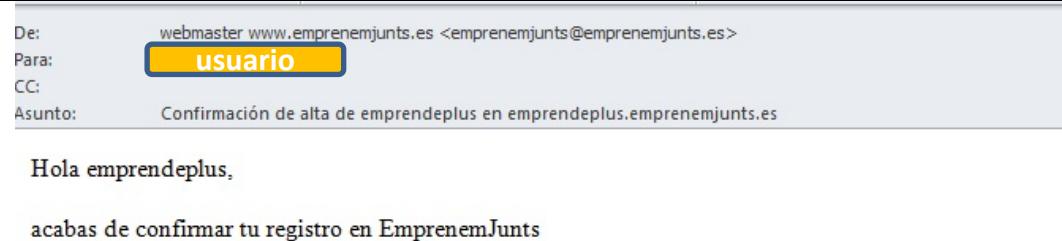

 $\mathbf{Z}^{\bullet}$ 

Estos son tus datos de acceso al portal:

Web: emprendeplus.emprenemjunts.es Usuario: emprendeplus Contraseña XXXXXXXX

Recuerda que puedes ampliar las posibilidades de participación que te ofrece EmprenemJunts completando tu ficha.

Puedes guardar este correo como recordatorio de tus datos de acceso.

Gracias por unirte a EmprenemJunts

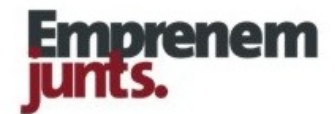

Portal Corporativo REDCEEI Comu nidad Valenciana

El sistema confirma de manera automática el final del proceso de registro básico.

No olvidar que, para aprovechar todas las utilidades, funcionalidades y aplicaciones del portal, **es conveniente continuar el registro hasta alcanzar la categoría de miembro o asociado.**

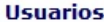

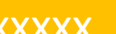

- 
- 

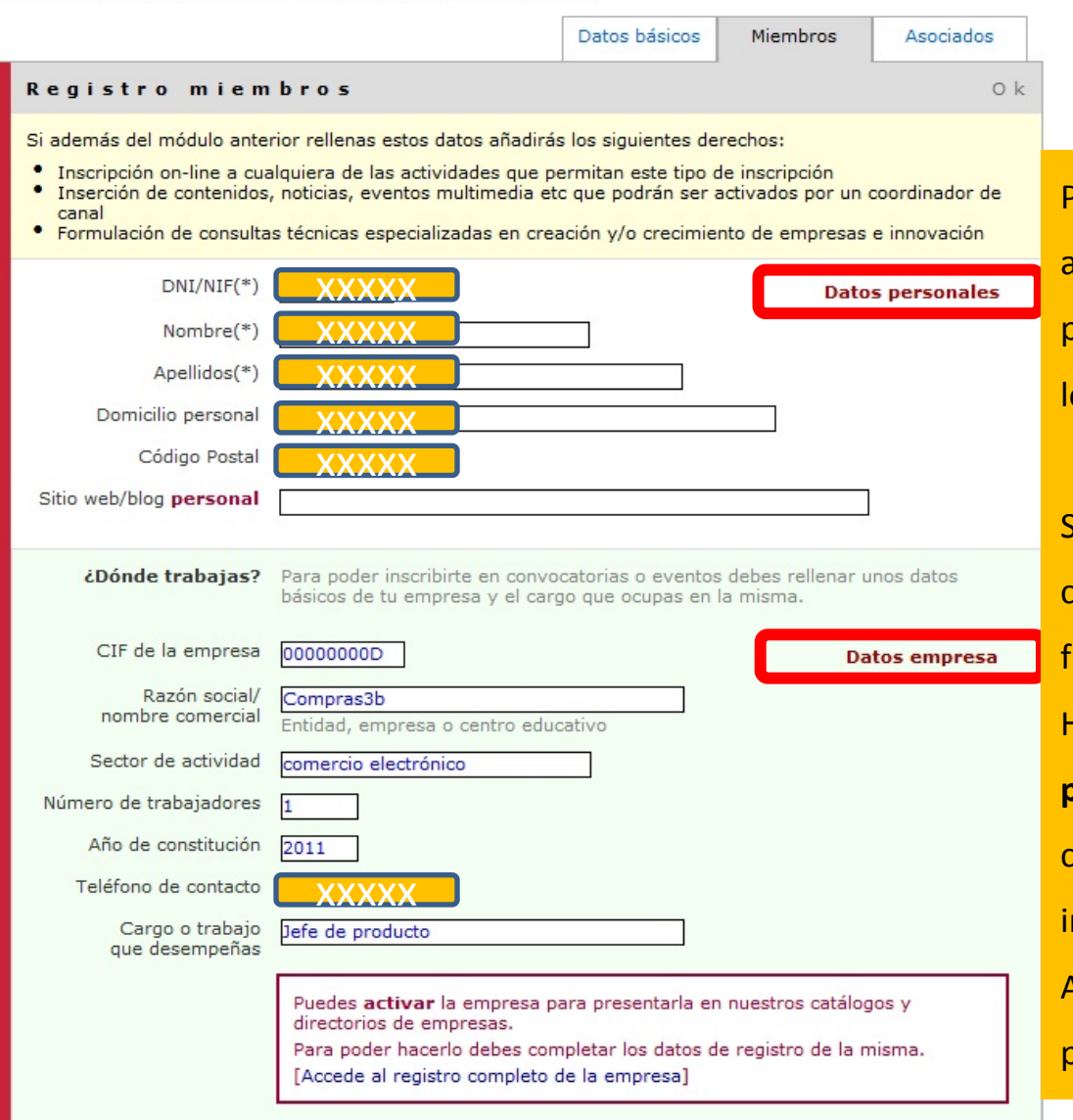

XXXX<br>
Son de Son de Computation de Computation de Computation de Computation de Son de Computation de Son de Comput<br>
Son de Son de Computation de Computation de Computation de Computation de Computation de Computation de C

Para acceder a ciertos servicios es necesario alcanzar la categoría de **"usuario miembro"** y para ello es necesario, al menos, cumplimentar los datos obligatorios de esta segunda ficha:

#### **DNI y nombre y apellidos**.

Sin embargo, para algunas aplicaciones se exige completar la practica totalidad de campos de la ficha **"usuario miembro"**

Hay que distinguir claramente los **campos personales** (parte superior) de los campos que corresponden a la **actividad profesional** (parte inferior)

Aunque no se completaran todos los datos se puede a la categoría **"usuarios asociados"**

Guardar

# 4º

#### **Usuarios**

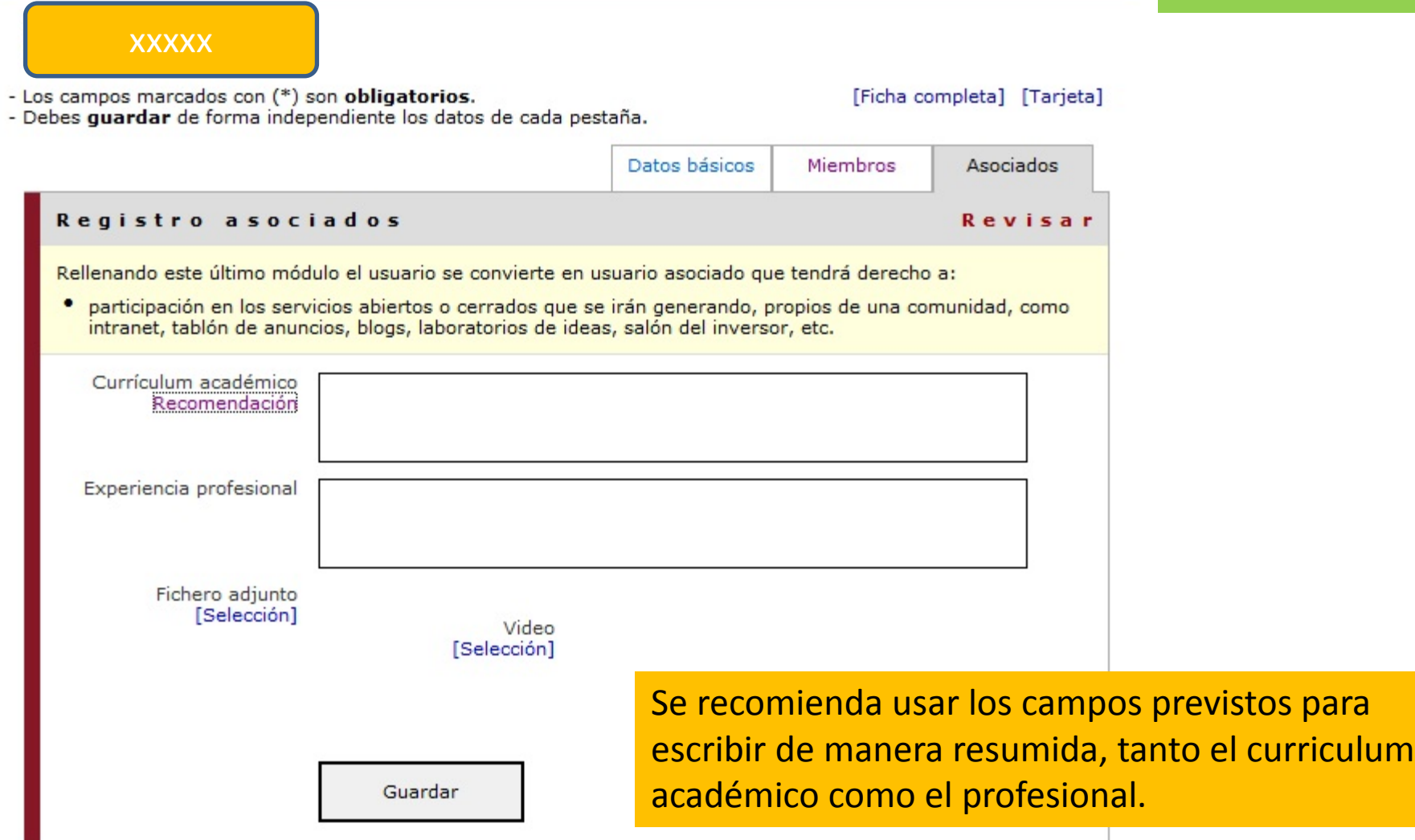